# دليل التشغيل السريع السريع من المعنى التشغيل السريع المسروع المعنى المسريع المعنى المعنى المسريع المعنى المعنى

### على Cisco Jabber for Android استخدم جهازك اللوحي

- .1 عرض حالةتوفرك وتحريرها.
	- .2 الوصول إلى ميزاتك.
- .3 عرض عالمات التبويب المخصصة الخاصة بك أو الوصول إليها.
	- .4 عرض أوتحرير اإلعدادات الخاصة بك.
	- .5 البحث عن جهات اتصال أو إجراء مكالمة.
	- .6 انقرللحصول على المزيد من الخيارات.

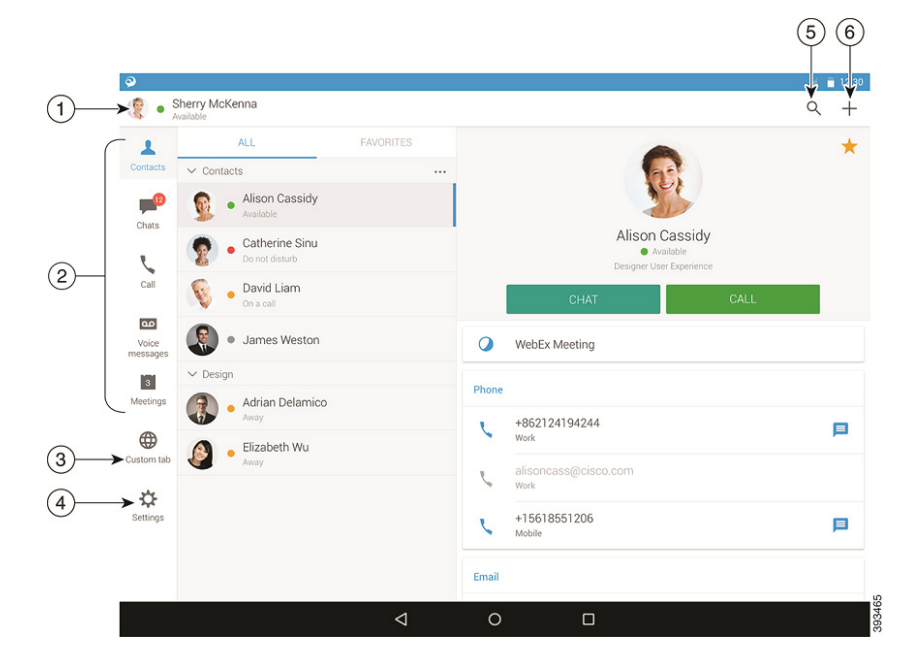

#### Cisco Jabber for Android استخدم على هاتفك

- .1 عرض حالةتوفرك أوتحريرها.
	- .2 الوصول إلى ميزاتك.
- .3 عرض عالمات التبويب المخصصة الخاصة بك أو الوصول إليها.
	- .4 عرض أوتحرير اإلعدادات الخاصة بك.
	- .5 عرض معلومات الحساب أوتسجيل الخروج منه.

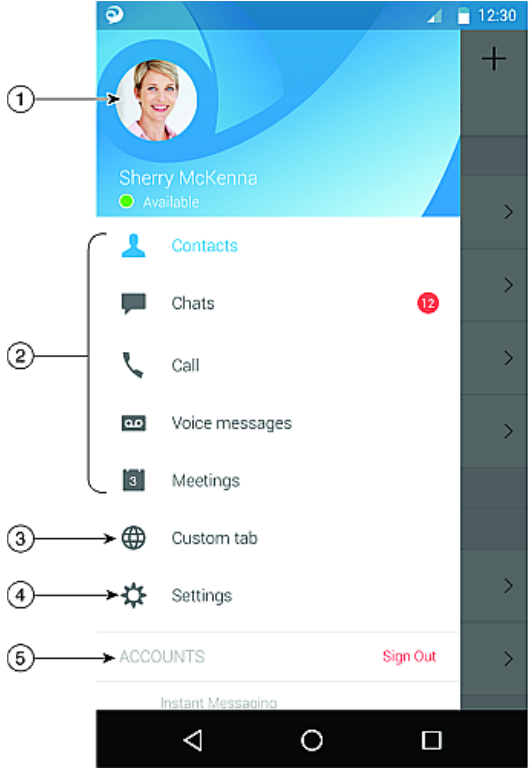

# Cisco Jabber for Android إعداد

#### **قبل البدء**

- Google Play خالل من Cisco Jabber بتنزيلتطبيق قم x وقم بتثبيته.
- x احصل على طريقةتسجيل الدخول ومعلومات الحساب من مسؤول النظام الخاص بك.
	- اإلجراء
	- .1 قم بتوصيل الجهاز الخاص بك بالشبكة.
	- .2 افتح Jabber Cisco واتبع المطالباتلتتقدم عبر الشاشات.
- **مالحظة** بالنسبةلنظامتشغيل OS Android 6.0 أو اإلصدارات الالحقة، نوصيك بالسماحلـ Jabber بإجراء االتصاالت والوصول إلى جهات الاتصال الخاصة بك وتسجيل الصوت لديك بالإضافة إلى استخدام بطارية الجهاز. وفي هذه الحالة، قم بقبول كل األذون المطلوبة.
- .3 إذاتمت مطالبتك بإدخال اسم المستخدم والمجال، فأدخلهما بالتنسيق التالي: com.example@username, ثم انقر فوق **متابعة**.
- .4 أدخل كلمة المرور الخاصة بك، وانقر فوق **تسجيل الدخول**. وقد تتم مطالبتك بالتحقق من صحة شهادات الخادم الخاصة بك. فإنلم تكن واثقًا من الخطوات المطلوبة، فاتصل بالمسؤول لديك لتتحقق مما إذا كان يجب عليك قبول الشهادات أم ال.
- .5 بعدتسجيل الدخول،تعرف على المزيد حول Jabber من **قاعدة المعارف** المتاحة في قائمة **اإلعدادات**.

إن Cisco وشعار Cisco هما علامتان تجاريتان أو علامتان تجاريتان مسجلتان لشركة Cisco .Inc ,Systems و/أو الشركات التابعةلها في الواليات المتحدة والبلدان األخرى. لعرض قائمة بالعالمات التجارية الخاصة بشركة Cisco، انتقل إلى عنوان URL هذا: /go/com.cisco.www trademarks. العالمات التجارية الخاصة بالجهات الخارجية الواردة في هذا المستند هي ملكية خاصة بأصحابها. ال يعني استخدام كلمة شريك بالضرورة وجود عالقة شراكة بين شركة Cisco وأية شركة أخرى. (1110R)

# عليل التشغيل السريع السروي من المسروع المسروع المسروع المسروع المسروع المسروع المسروع التشغيل السروع

#### صفحات التنقل

عرض الصور وعدد المكالمات الفائتة وعدد الرسائل غير المقروءة الخاصة بك في **الصفحة الرئيسية**.

#### Welcome Sherry!

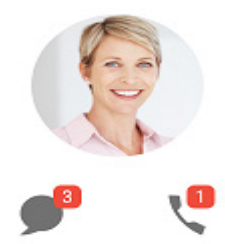

#### عرض محفوظات الدردشة وعدد الرسائل غير المقروءة الخاصة بك في صفحة **الدردشات**.

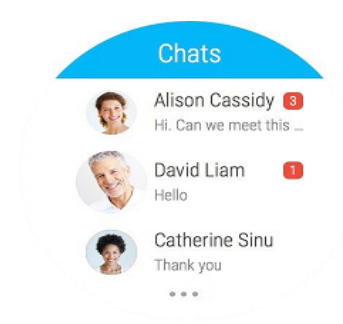

#### عرض نشاطات المكالمات الحديثة من صفحة **األحدث**. انقر فوق جهة االتصاللمعاودة االتصال بها.

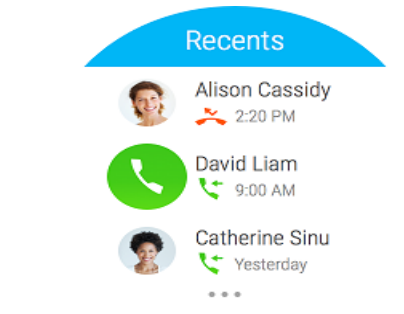

## استخدام Cisco Jabber على ساعتك التي تعمل بنظام Android Wear

تطبيق Jabber Cisco مدعوم على جميع الساعات التيتعمل بنظام wear Android، المجهزة بنظام التشغيل Android اإلصدار 5.0 أو أحدث وخدمة متجر Play Google اإلصدار 8.3 أو أحدث.

- .1 قم بتثبيتتطبيق Wear Android على الجهاز الخاص بك الذي يستخدم نظامتشغيل Android
	- .2 قم بتشغيلتقنية Bluetooth في جهازك الذي يعمل بنظام التشغيل Android.
	- .3 قم بتوصيل Wear Android بالجهاز الخاص بك باستخدامتطبيق Wear Android.
- .4 قم بتنزيل Android for Jabber Cisco من متجر Store Play Google وقم بتثبيته في الجهاز الذي يعمل بنظامتشغيل Androidلديك

### إظهار إعالم بالمكالمة

- .1 عرض المكالمات الواردة والرد عليها أو رفض الرد عليها، أو قم بالتمرير ألعلىللرد عليها عن طريق رسالة سريعة.
	- .2 انقر فوق أيقونة كتم الصوتلكتم صوت المكالمة الجارية أو مكالمة المؤتمر
		- .3 انقر فوق رمز الرفض إلنهاء مكالمة عادية أو مكالمة مؤتمر.
		- .4 انقر فوق أيقونة االستئناف الستئناف مكالمة معلقة أو قيد االنتظار

#### إعالمات بالمكالمات

- .1 يمكنك استخدام ٍّ أي من الخيارات التاليةللرد على رسالة الدردشة:
	- · التحدث للتعبير عن رسالتك
		- x ةيزمر ةروص عضو
	- x ةعيرسلا لئاسرلا مادختسا
		- x لاصتالا
	- x رعاشملا زومر مادختسا
- .2لحذف رسالة، افتح الرسالة، وقم بالتمرير ناحية اليسارلعرض خيار **حذف المحادثة**، ثم انقر فوقه.
	- .3لعرض الرسالة في جهازك، انقر فوق **فتح في الهاتف**.
- .4 إذا كنت الترغب فيتلقي إعالمات منتطبيق Jabber Cisco على ساعتك التيتعمل بنظام Wear Android، فعندئذ استخدم خاصية **حظر التطبيق**.

### إعالم بالدردشة الجماعية

انقر فوق **انضمام** أو **رفض** في إعالم الدردشة الجماعية.

## إعالم بالبريد الصوتي

تشغيل رسائل البريد الصوتي أو إيقاف تشغيلها مؤقتًا.